### **BAB V**

### **IMPLEMENTASI DAN PENGUJIAN SISTEM**

#### **5.1 HASIL IMPLEMENTASI**

Implementasi program merupakan hasil dari rancangan yang sebelumnya dibuat atau proses menterjemahkan rancangan menjadi hasil tampilan yang dapat difungsikan dan di implementasikan menggunakan bahasa pemrograman. Adapun hasil rancangan sistem informasi persediaan barang nuxelo store kota jambi sebagai berikut :

#### **5.1.1 Implementasi Tampilan Input**

Pada sistem ini terdapat beberapa *Input* yang akan dihasilkan sesuai dengan rancangan yang telah dilakukan.

1. Tampilan Form Login

Tampilan form input login digunakan pada saat pertama kali *user* menjalankan aplikasi, maka yang pertama kali akan tampil adalah Halaman Menu *login*. Pertama-tama *user* harus memasukan *Username* dan *Password* terlebih dahulu*.*Halaman Menu *login* digunakan untuk menampilkan menu-menu di dalam program.

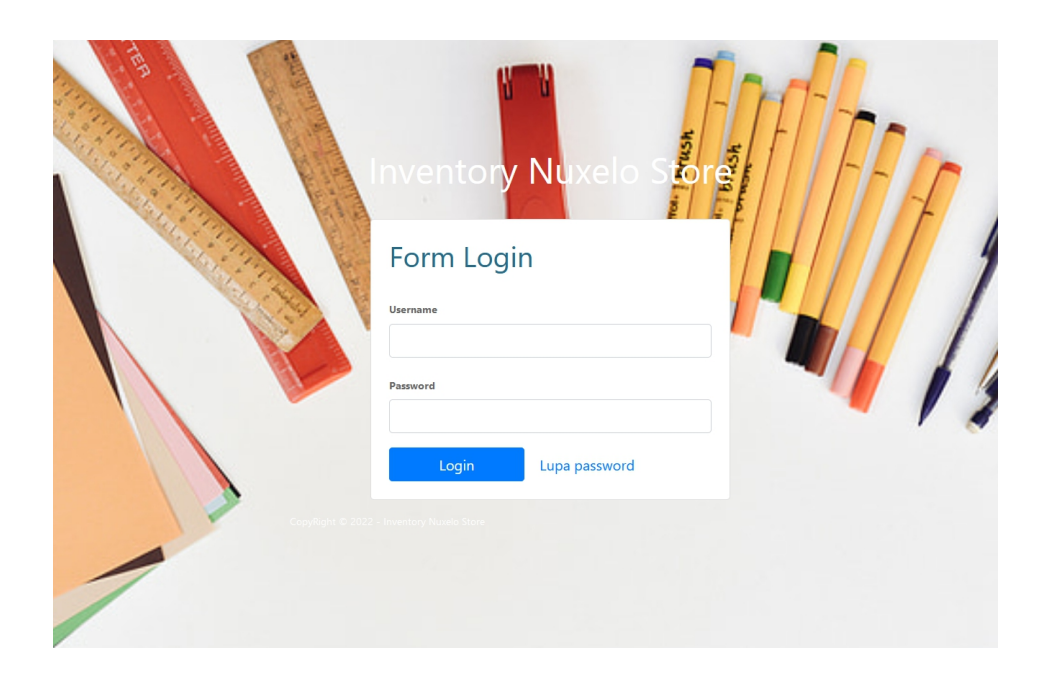

**Gambar 5.1 Tampilan Login**

### 2. Tampilan Menu Dashboard

Pada tahap ini menu telah dirancang menggunakan bahasa pemrograman sehingga dapat berfungsi, Dengan harapan menu ini telah sesuai dengan apa yang telah dirancang sebelumnya. Gambar 5.2 Tampilan Menu Dashboard merupakan hasil implementasi dari rancangan pada gambar 4.26

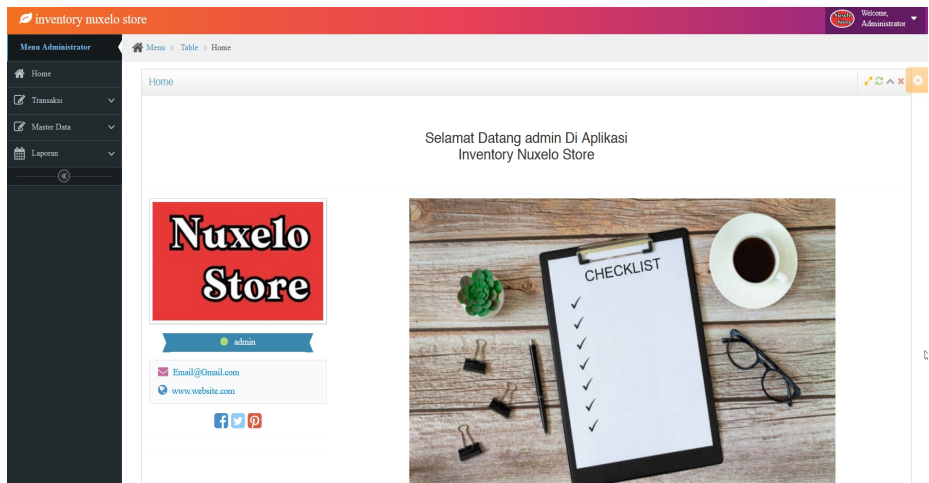

**Gambar 5.2 Tampilan Menu Dashboard**

3. Tampilan Menu Data Barang Masuk

Pada tahap ini menu telah dirancang menggunakan bahasa pemrograman sehingga dapat berfungsi, Dengan harapan menu ini telah sesuai dengan apa yang telah dirancang sebelumnya.

#### a). Tampilan Input Form Data Barang Masuk

Tampilan input form menu data transaksi digunakan untuk mengintegrasikan semua fungsi-fungsi yang dibutuhkan untuk melakukan pengolahan atau menampilkan data transaksi. Gambar 5.3 Tampilan input barang masuk merupakan hasil implementasi dari rancangan pada gambar 4.36

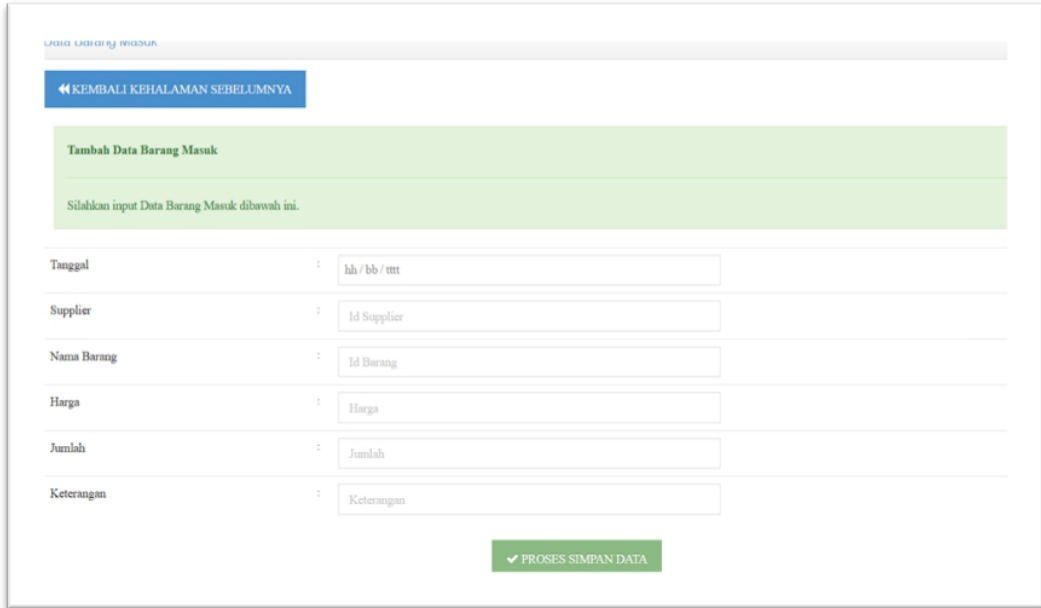

**Gambar 5.3 Tampilan Input Form Data Barang Masuk**

b). Tampilan Edit Form Data Barang Masuk

Tampilan edit data barang masuk digunakan untuk mengedit data barang masuk untuk melakukan pengolahan atau menampilkan data. Berikut merupakan tampilan edit data barang masuk :

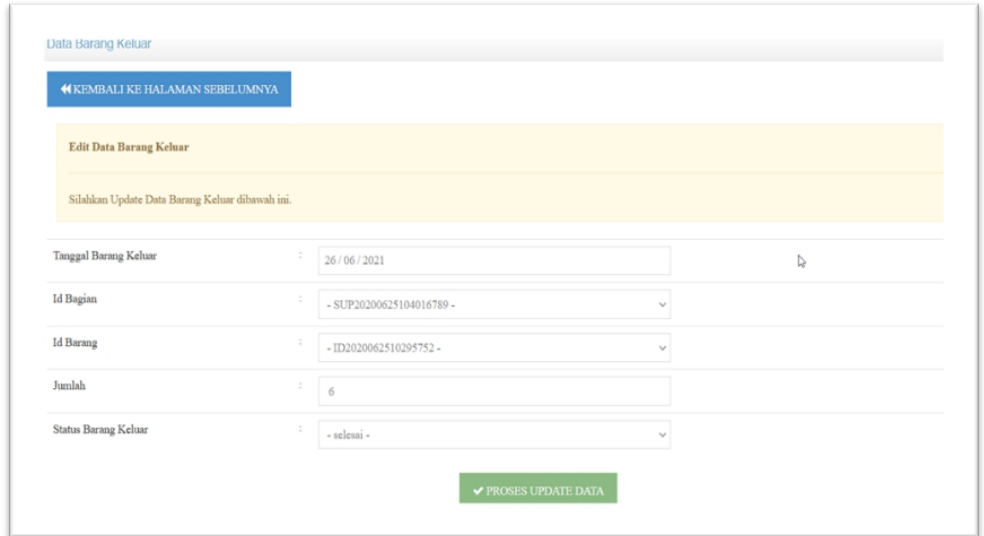

**Gambar 5.4 Tampilan Edit Barang Masuk**

c). Tampilan hapus data barang masuk

Tampilan hapus data barang masuk digunakan untuk menghapus data yang tidak dibutuhkan untuk melakukan pengolahan atau menampilkan data barang masuk. Berikut merupakan tampilan hapus data barang masuk :

| Berdasarkan: Nama Barang                    |                | $\sim$          |            |             |            |               |                                |
|---------------------------------------------|----------------|-----------------|------------|-------------|------------|---------------|--------------------------------|
| Pencarian                                   |                | Q Cari          |            |             |            |               |                                |
| Action                                      | $_{\rm No}$    | Tanggal         | Nama       | Nama Barang | Harga      | Jumlah        | Keterangan                     |
| i Detail<br><b>X</b> Hapus                  | 1              | 25 Juni 2021    | Supplier 1 | Jas         | Rp.25.000  | $\mathcal{S}$ | Kelurahan baru ini             |
| $\times$ Hapus<br>i Detail<br><b>X Fale</b> | $\mathfrak{D}$ | 14 Januari 2022 | Supplier 1 | Baju Koko   | Rp.100.000 | 10            | Baju Kurta Koko Slim Minimalis |
| i Detail<br><b>X</b> Hapus                  | $\overline{3}$ | 14 Januari 2022 | Supplier 2 | Baju Kemeja | Rp.125.000 | 20            | Baru masuk Januari 2022        |
| $x$ Hapus<br>i Detail                       | $4\,$          | 14 Januari 2022 | Supplier 2 | Baju Daster | Rp.260.000 | 10            | Stok masih baru                |
| $\pmb{\times}$ Hapus<br>i Detail            | 5              | 14 Januari 2022 | CV. ABC    | Kebaya      | Rp.120.000 | 100           | Model Baru                     |

**Gambar 5.5 Tampilan Hapus Data Barang Masuk**

### 4. Tampilan Menu Data Barang Keluar

Pada tahap ini menu telah diberi bahasa perograman sehingga dapat berfungsi, dengan tujuan agar rencana desain awal sesuai dengan program yang telah dibuat.

### a). Tampilan Input Form Data Barang Keluar

Tampilan input form menu data transaksi digunakan untuk mengintegrasikan semua fungsi-fungsi yang dibutuhkan untuk melakukan pengolahan atau menampilkan data transaksi. Gambar 5.6 Tampilan data barang keluar merupakan hasil implementasi dari rancangan pada gambar 4.37

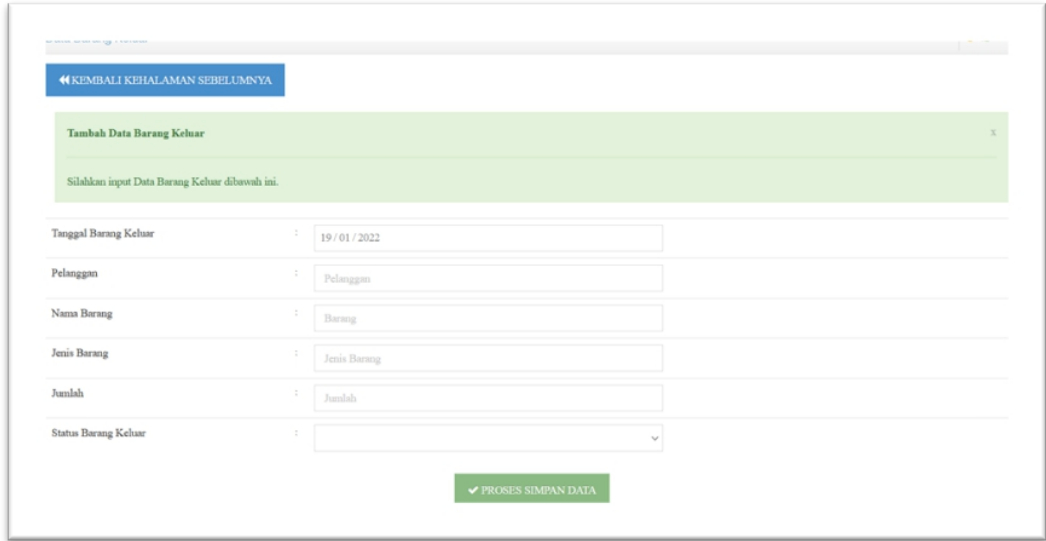

**Gambar 5.6 Tampilan Input Form Data Barang Keluar**

### b). Tampilan Edit Form Data Barang Keluar

Tampilan edit data barang keluar digunakan untuk mengedit data barang keluar untuk melakukan pengolahan atau menampilkan data. Berikut merupakan tampilan edit data barang keluar :

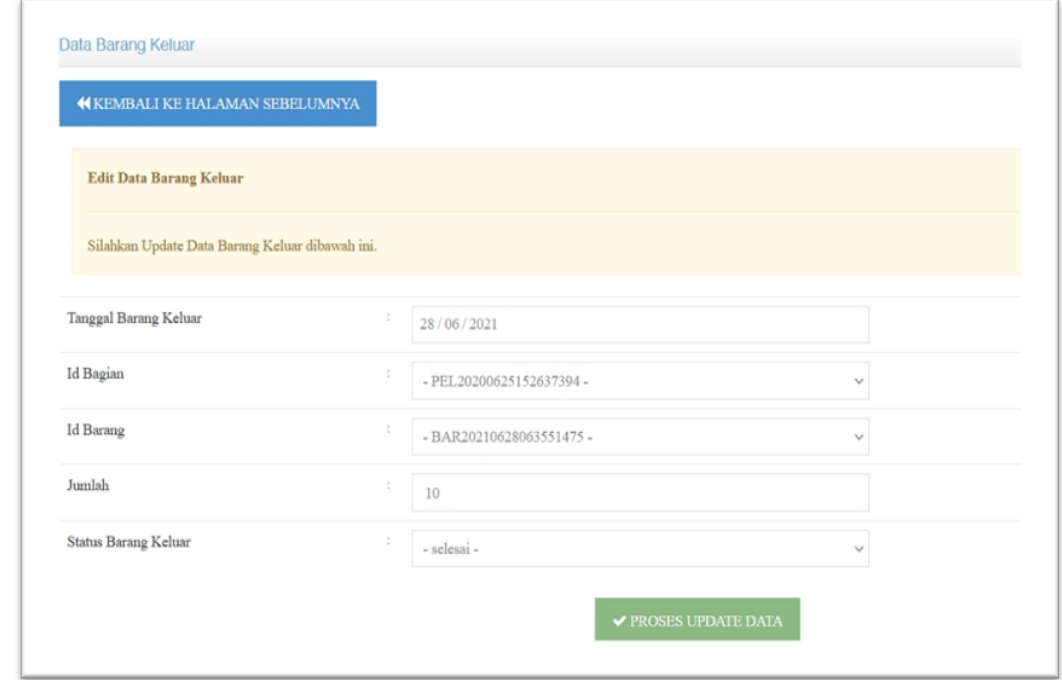

### **Gambar 5.7 Tampilan Edit Barang Keluar**

c). Tampilan hapus data barang keluar

Tampilan hapus data barang keluar digunakan untuk menghapus data yang tidak dibutuhkan untuk melakukan pengolahan atau menampilkan data barang masuk. Berikut merupakan tampilan hapus data barang keluar :

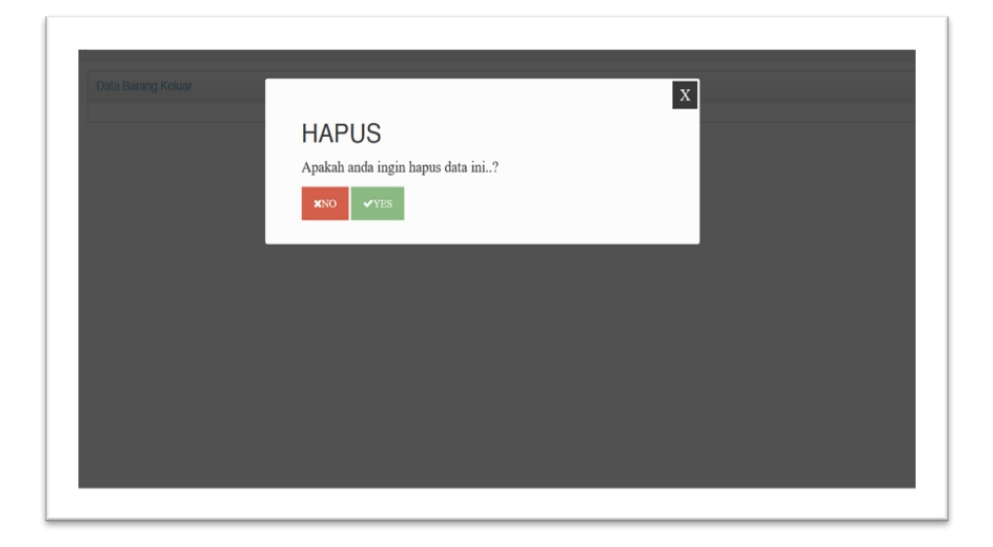

**Gambar 5.8 Tampilan Hapus Data Barang Keluar**

5. Tampilan Menu Data Barang Return

Pada tahap ini menu telah dikontruksi dengan menggunakan bahasa pemrograman sehingga dapat berfungsi, dengan tujuan agar rencana desain awal sesuai dengan program yang telah dibuat.

a). Tampilan Input Form Data Barang Return

Tampilan input form menu data return digunakan untuk mengintegrasikan semua fungsi-fungsi yang dibutuhkan untuk melakukan pengolahan atau menampilkan data return. Gambar 5.9 Form Login merupakan hasil implementasi dari rancangan pada gambar 4.38

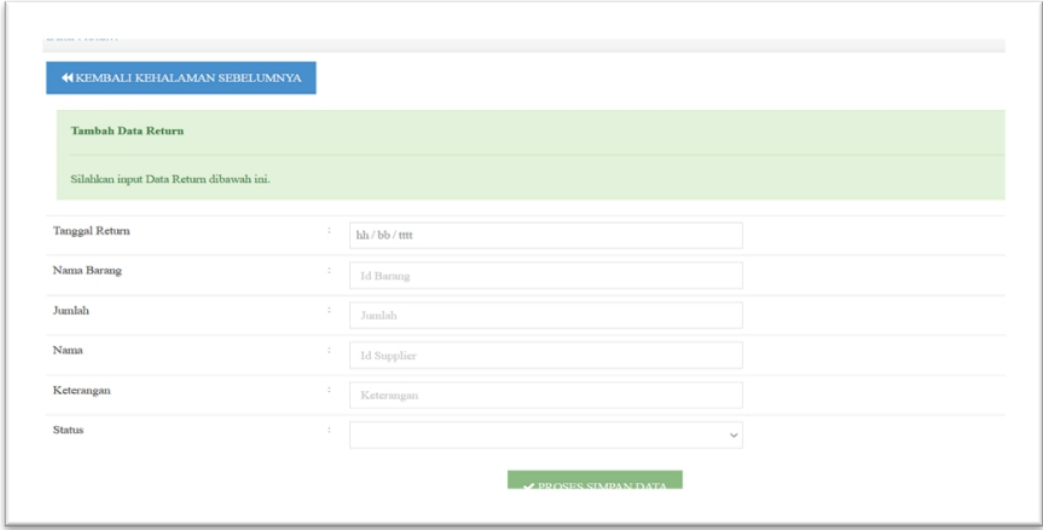

**Gambar 5.9 Tampilan Input Form Data Barang Return**

### b). Tampilan Edit Form Data Return

Tampilan edit data barang return digunakan untuk mengedit data barang return untuk melakukan pengolahan atau menampilkan data. Berikut merupakan tampilan edit data barang return :

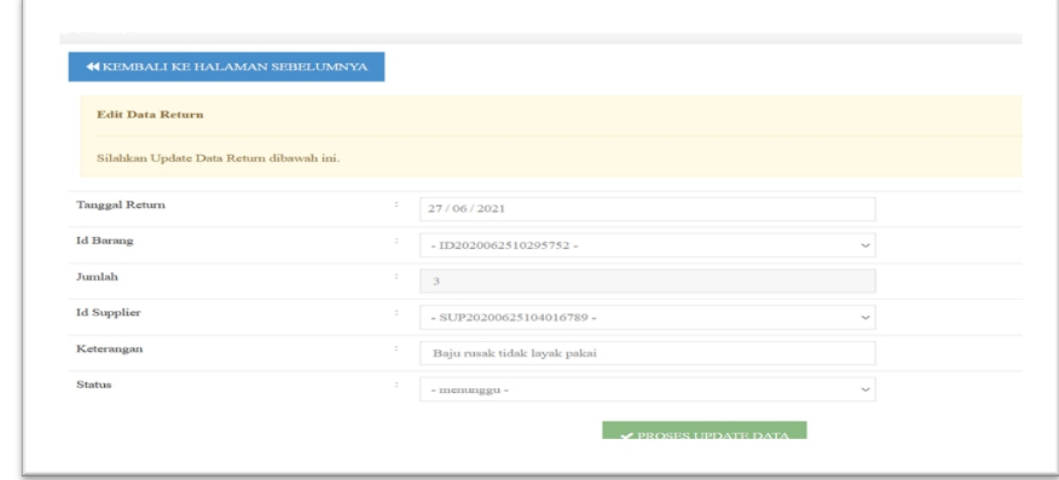

### **Gambar 5.10 Tampilan Edit Data Return**

c). Tampilan hapus data return

Tampilan hapus data barang return digunakan untuk menghapus data yang tidak dibutuhkan untuk melakukan pengolahan atau menampilkan data barang return. Berikut merupakan tampilan hapus data barang return :

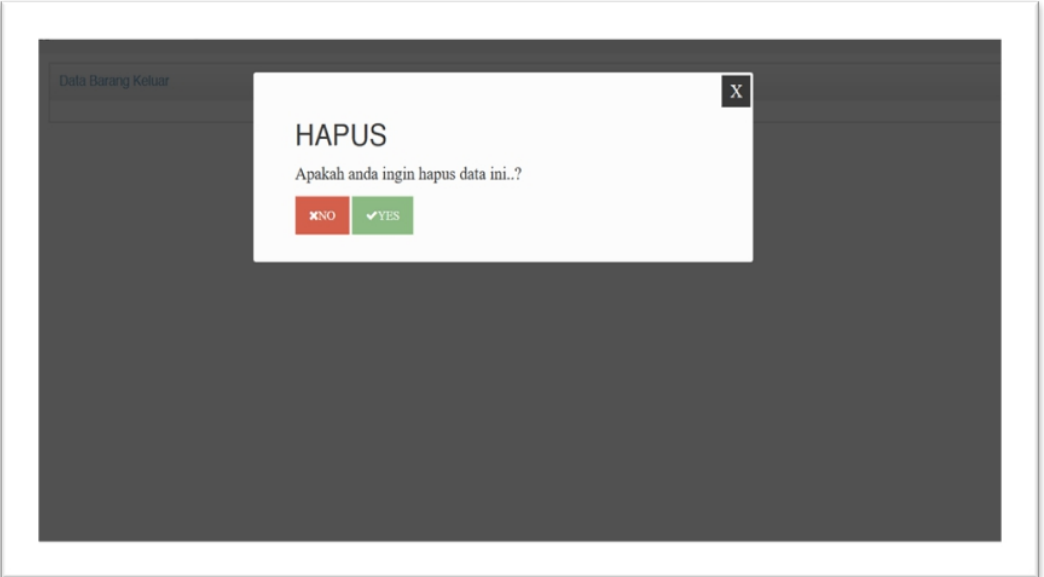

### **Gambar 5.11 Tampilan Hapus Data Return**

6. Tampilan Menu Data Barang

Pada tahap ini menu telah dikontruksi dengan menggunakan bahasa pemrograman sehingga dapat berfungsi, dengan tujuan agar rencana desain awal sesuai dengan program yang telah dibuat.

a). Tampilan Input Form Data Barang Barang

Tampilan input form menu data barang digunakan untuk mengintegrasikan semua fungsi-fungsi yang dibutuhkan untuk melakukan pengolahan atau menampilkan data barang. Berikut merupakan Tampilan data barang :

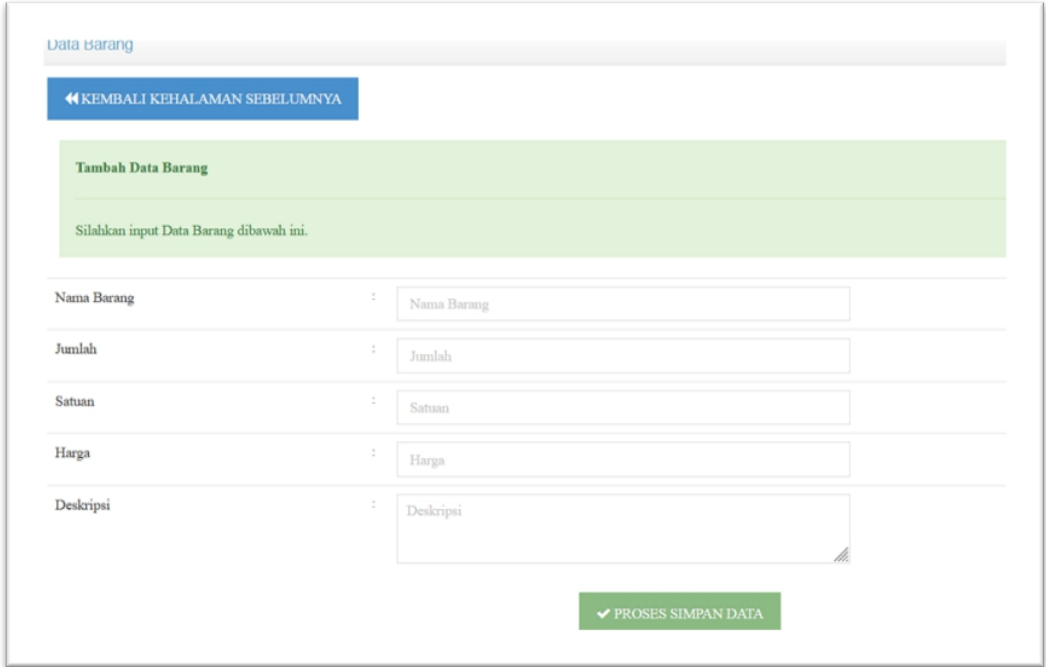

**Gambar 5.12 Tampilan Input Form Data Barang**

### b). Tampilan Edit Form Data Barang

Tampilan edit data barang digunakan untuk mengedit data barang untuk melakukan pengolahan atau menampilkan data. Berikut merupakan tampilan edit data barang :

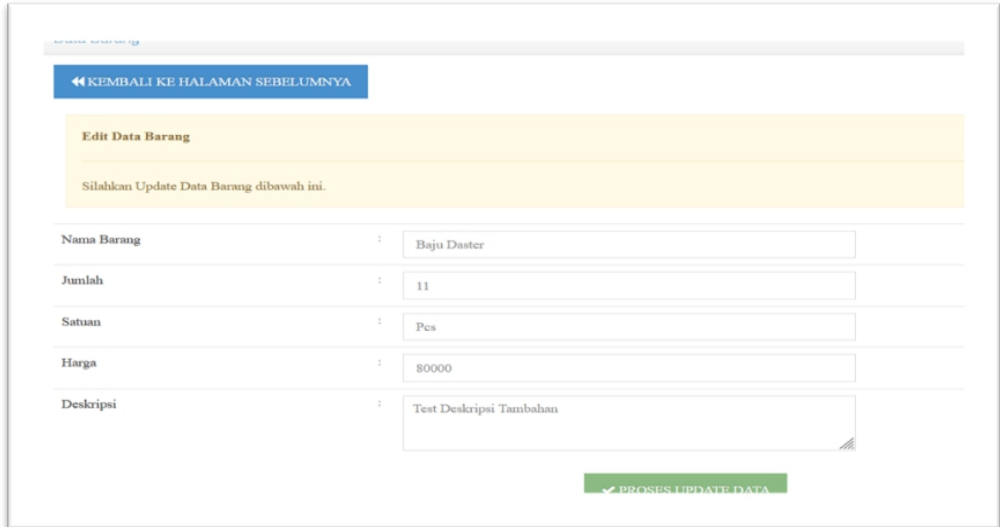

**Gambar 5.13 Tampilan Edit Data Barang**

### c). Tampilan hapus data barang

Tampilan hapus data barang digunakan untuk menghapus data yang tidak dibutuhkan untuk melakukan pengolahan atau menampilkan data barang. Berikut merupakan tampilan hapus data barang :

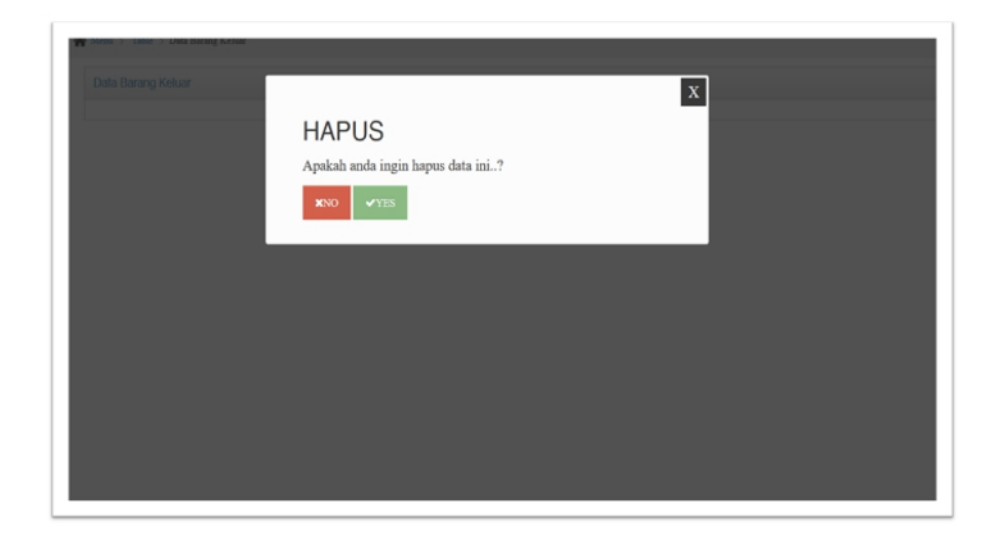

#### **Gambar 5.14 Tampilan Hapus Data Barang**

### 7. Tampilan Menu Data Supplier

Pada tahap ini menu telah dikontruksi dengan menggunakan bahasa pemrograman sehingga dapat berfungsi, dengan tujuan agar rencana desain awal sesuai dengan program yang telah dibuat. Gambar 5.15 Tampilan menu data supplier merupakan hasil implementasi dari rancangan pada gambar 4.39

### a). Tampilan Input Form Data Supplier

Tampilan input form menu data supplier digunakan untuk mengintegrasikan semua fungsi-fungsi yang dibutuhkan untuk melakukan pengolahan atau menampilkan data supplier. Berikut merupakan tampilan data supplier :

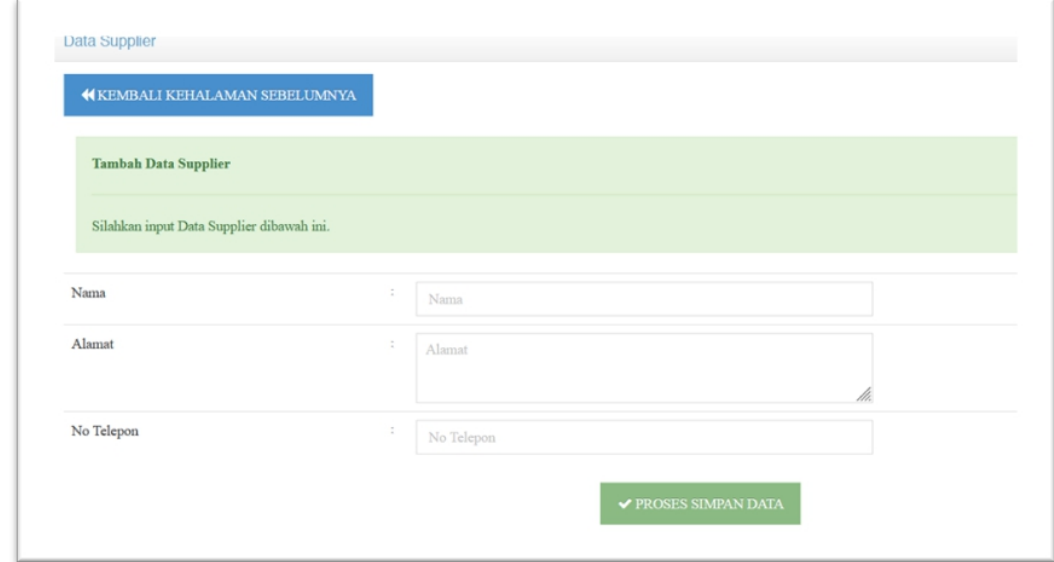

### **Gambar 5.15 Tampilan Input Form Data Supplier**

b). Tampilan Edit Form Data Supplier

Tampilan edit data supplier digunakan untuk mengedit data supplier untuk melakukan pengolahan atau menampilkan data. Berikut merupakan tampilan edit data supplier :

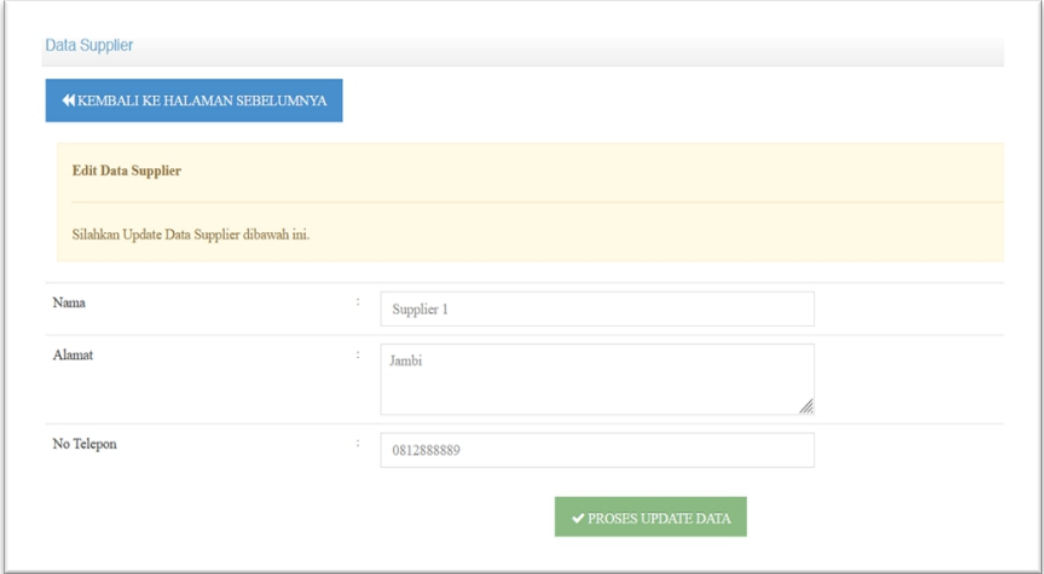

**Gambar 5.16 Tampilan Edit Data Supplier**

### c). Tampilan hapus data supplier

Tampilan hapus data supplier digunakan untuk menghapus data yang tidak dibutuhkan untuk melakukan pengolahan atau menampilkan data supplier. Berikut merupakan tampilan hapus data supplier :

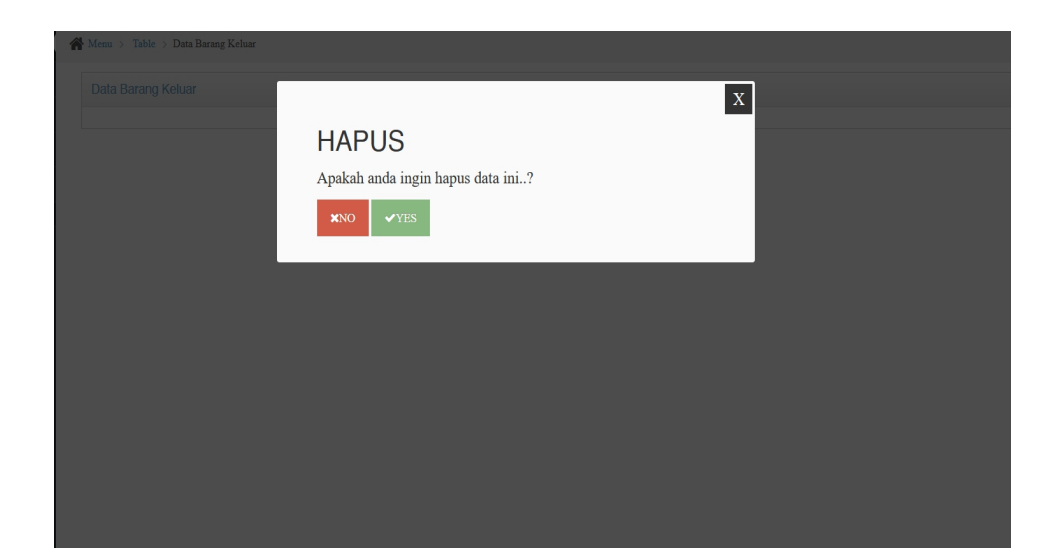

### **Gambar 5.17 Tampilan Hapus Data Barang**

### 8. Tampilan Menu Data Jenis Barang

Tampilan menu data jenis barang merupakan hasil dari rencana atau kerangka dasar yang telah penulis desain sebelumnya sesuai dengan rancangan Bab IV. Pada tahap ini menu telah dikontruksi dengan menggunakan bahasa pemrograman sehingga dapat berfungsi, dengan tujuan agar rencana desain awal sesuai dengan program yang telah dibuat.

### a). Tampilan Input Form Data Jenis Barang

Tampilan input form menu data jenis barang digunakan untuk mengintegrasikan semua fungsi-fungsi yang dibutuhkan untuk melakukan pengolahan atau menampilkan data jenis barang. Berikut merupakan tampilan data jenis barang :

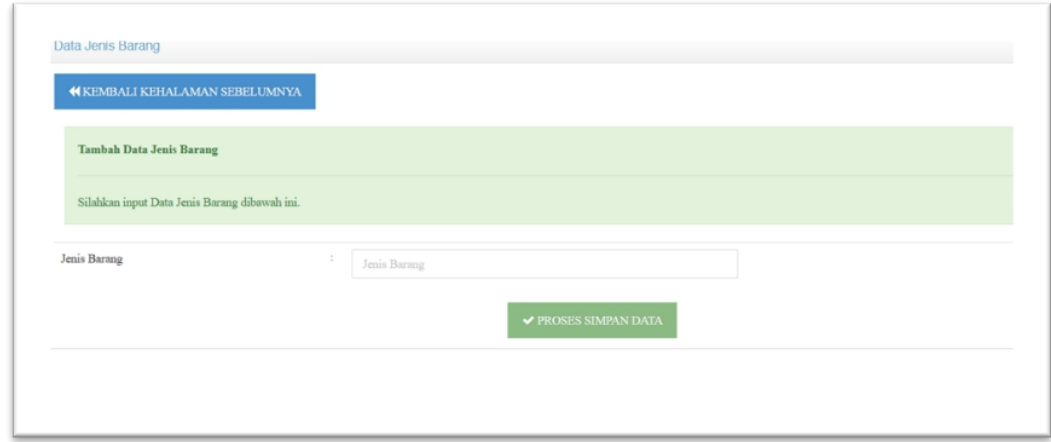

**Gambar 5.18 Tampilan Input Form Data Jenis Barang**

b). Tampilan Edit Form Data Jenis Barang

Tampilan edit data jenis barang digunakan untuk mengedit data jenis barang untuk melakukan pengolahan atau menampilkan data. Berikut merupakan tampilan edit data jenis barang :

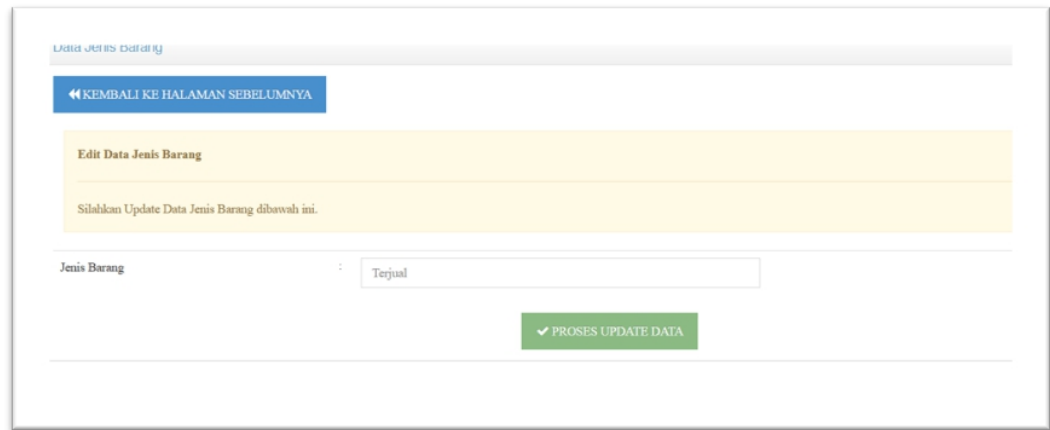

**Gambar 5.19 Tampilan Edit Data Jenis Barang**

c). Tampilan hapus data supplier

Tampilan hapus data jenis barang digunakan untuk menghapus data yang tidak dibutuhkan untuk melakukan pengolahan atau menampilkan data jenis barang. Berikut merupakan tampilan hapus data jenis barang :

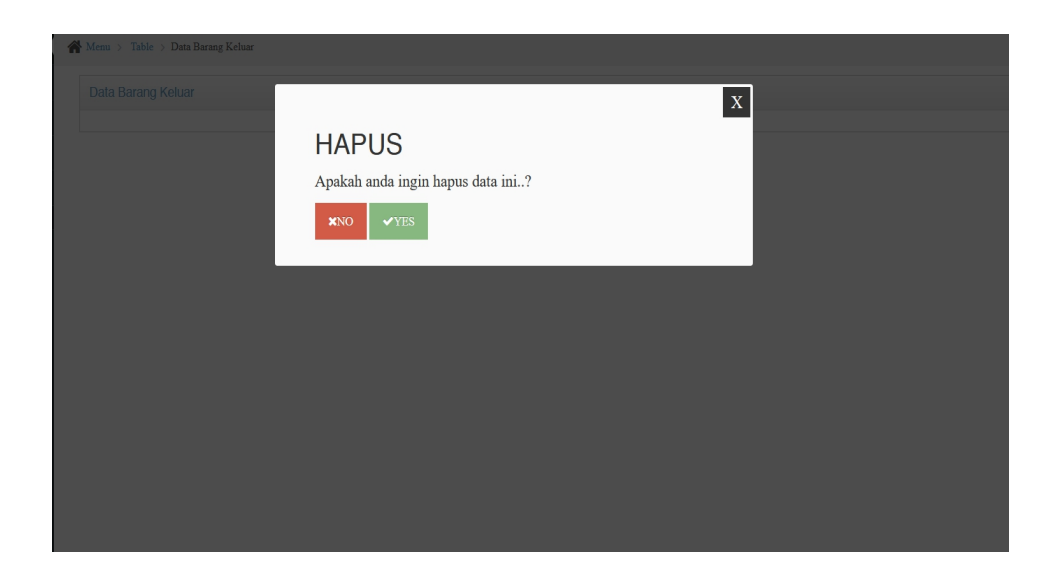

**Gambar 5.20 Tampilan Hapus Data Jenis Barang**

### **5.1.2 Implementasi Tampilan Output**

Pada sistem ini terdapat beberapa *output* yang akan dihasilkan sesuai dengan data yang telah di *input*.

1. Tampilan Output Data Barang Masuk

Tampilan output data barang masuk digunakan untuk menampilkan data keluaran dari inputan data barang masuk. Berikut merupakan Tampilan data barang masuk :

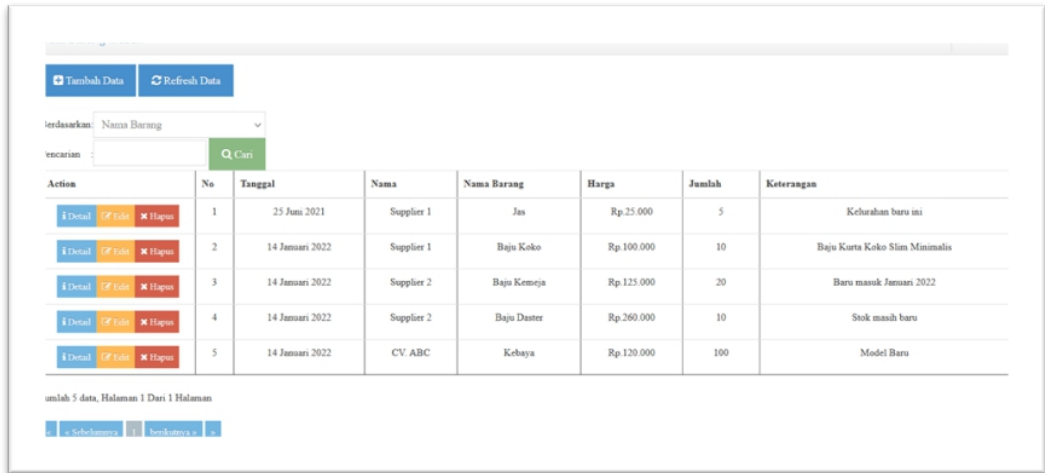

### **Gambar 5.21 Tampilan Output Data Barang Masuk**

### 2. Tampilan Output Data Barang Keluar

Tampilan output data barang keluar digunakan untuk menampilkan data keluaran dari inputan data barang keluar. Berikut merupakan tampilan data barang keluar :

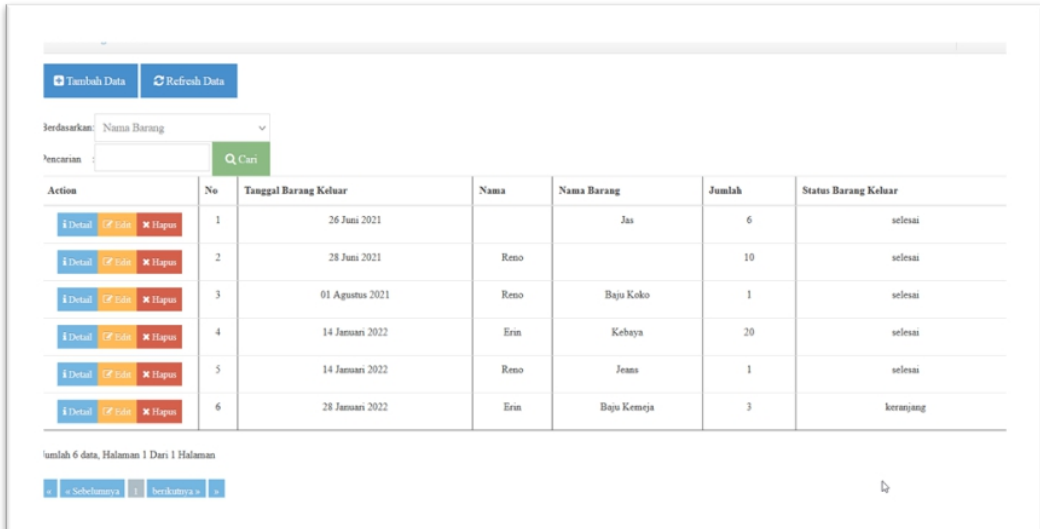

### **Gambar 5.22 Tampilan Output Data Barang Keluar**

3. Tampilan Output Data Return

Tampilan output data return digunakan untuk menampilkan data keluaran dari inputan data return. Berikut merupakan tampilan data barang return :

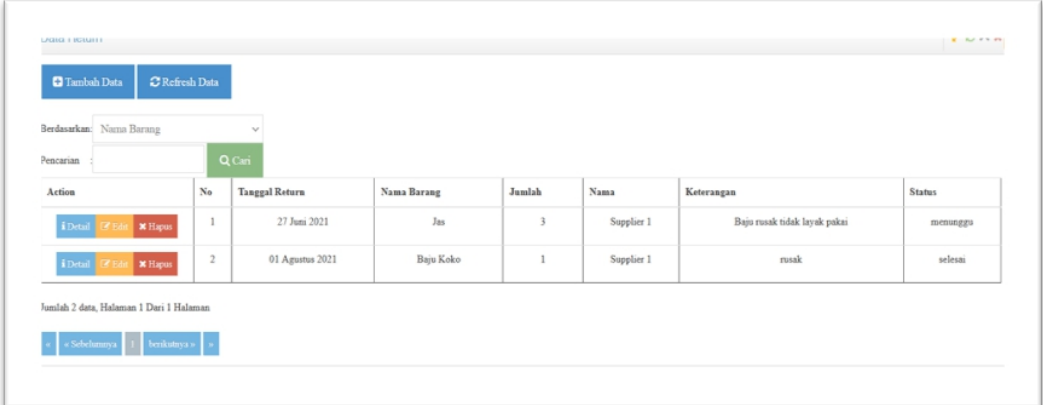

### **Gambar 5.23 Tampilan Output Data Return**

### 4. Tampilan Output Data Pelanggan

Tampilan output data pelanggan digunakan untuk menampilkan data keluaran dari inputan data pelanggan. Berikut merupakan tampilan data pelanggan :

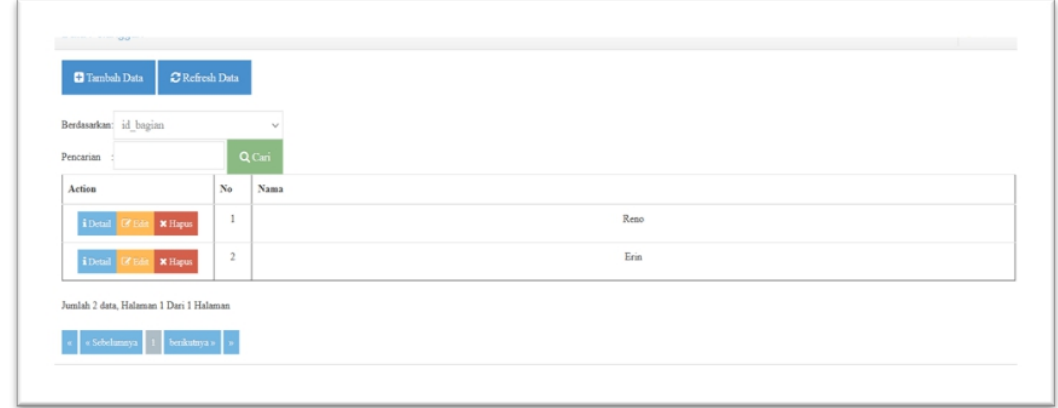

### **Gambar 5.24 Tampilan Output Data Pelanggan**

5. Tampilan Output Data Barang

Tampilan output data barang digunakan untuk menampilkan data keluaran dari inputan data barang. Berikut merupakan tampilan data barang :

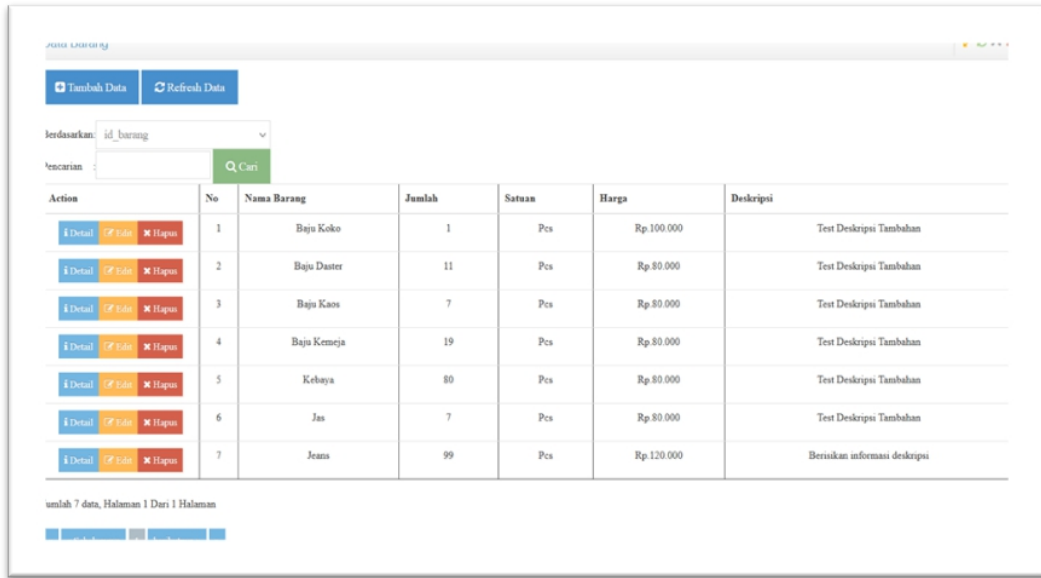

### **Gambar 5.25 Tampilan Output Data Barang**

6. Tampilan Output Data Supplier

Tampilan output data supplier digunakan untuk menampilkan data keluaran dari inputan data supplier. Berikut merupakan tampilan data supplier :

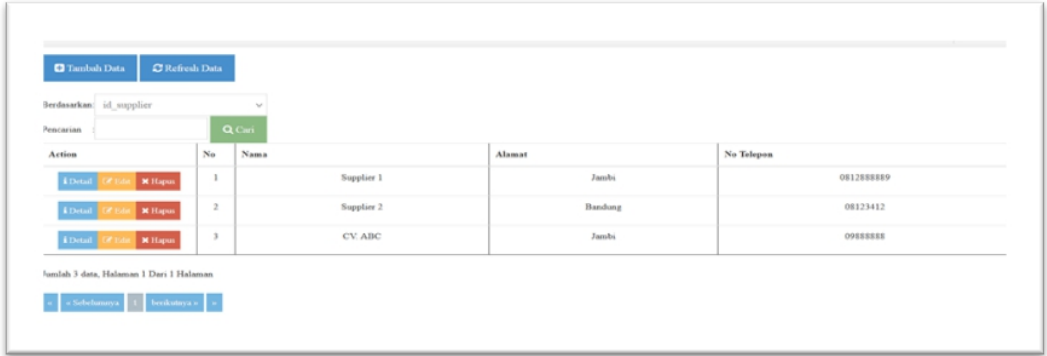

### **Gambar 5.26 Tampilan Output Data Supplier**

### 7. Tampilan Output Data Jenis Barang

Tampilan output data jenis barang digunakan untuk menampilkan data keluaran dari inputan data jenis barang. Berikut merupakan tampilan data jenis barang :

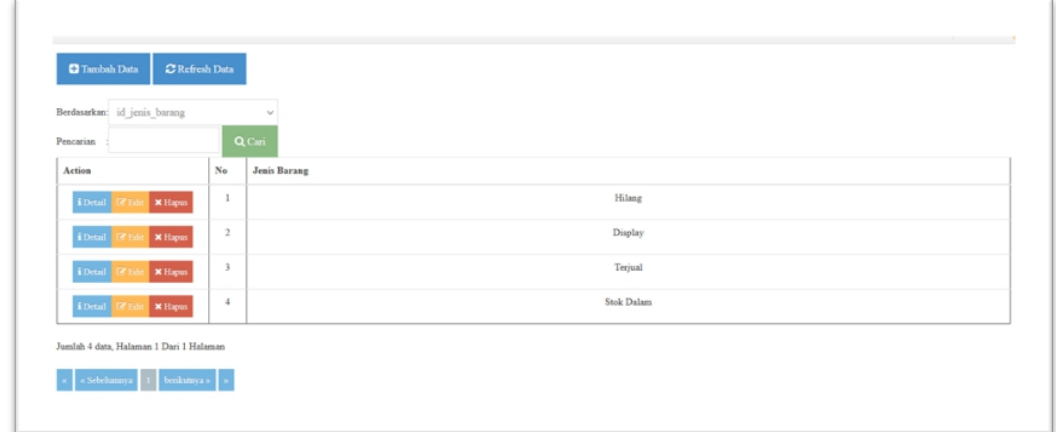

### **Gambar 5.27 Tampilan Output Data Jenis Barang**

### 8. Tampilan Output Data Laporan

Tampilan output data laporan digunakan untuk menampilkan data keluaran

dari inputan data . Berikut merupakan tampilan data laporan :

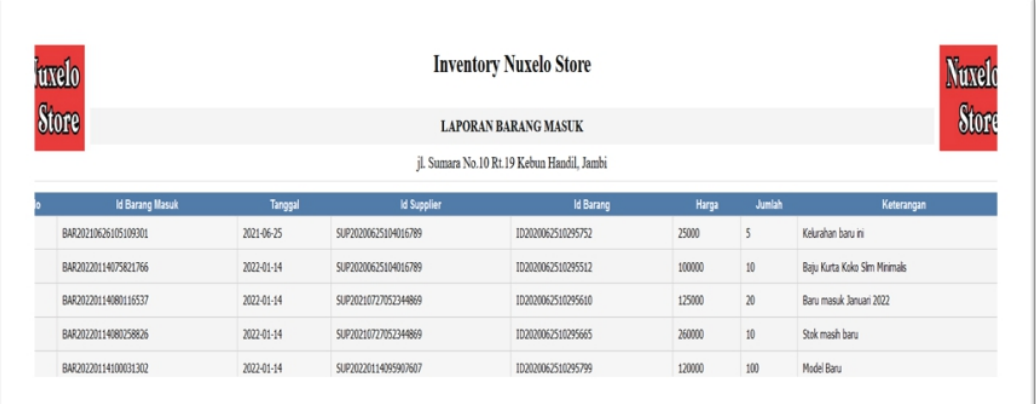

### **Gambar 5.28 Tampilan Output Data Laporan**

### **5.2 PENGUJIAN SYSTEM PERANGKAT LUNAK**

Pengujian sistem dilakukan menggunakan metode pengujian *Black Box Testing* yaitu pengujian yang dilakukan hanya untuk mengamati hasil dari eksekusi pada *software*. Pengamatan hasil ini melalui data uji dan memeriksa fungsional dari perangkat lunak itu sendiri.

### **1. Pengujian Halaman Menu** *Login*

Pengujian halaman *Login* dilakukan untuk memeriksa fungsional agar terbebas dari*error,* pengujian dilakukan dengan dua kondisi. Kondisi yang pertama jika dalam keadaan berhasil dan yang kedua jika dalam keadaan gagal.

| Kondisi<br>Pengujian     |    | <b>Prosedur</b><br>Pengujian                         | <b>Masukan</b>                                | Keluaran                             | <b>Hasil</b> yang<br>didapat         | <b>Kesim</b><br>pulan |
|--------------------------|----|------------------------------------------------------|-----------------------------------------------|--------------------------------------|--------------------------------------|-----------------------|
| Login<br><b>BERHASIL</b> | 2. | Buka webrowser<br>Tampilkan<br>Halaman Menu<br>Login | input<br>username<br><b>BENAR</b><br>2. input | Menampilkan<br>halaman<br>menu utama | Menampilkan<br>halaman<br>menu utama | Baik                  |
|                          |    | input <i>username</i><br>dan <i>password</i>         | password<br><b>BENAR</b>                      |                                      |                                      |                       |

Tabel 5.1 **Pengujian Halaman Menu** *Login*

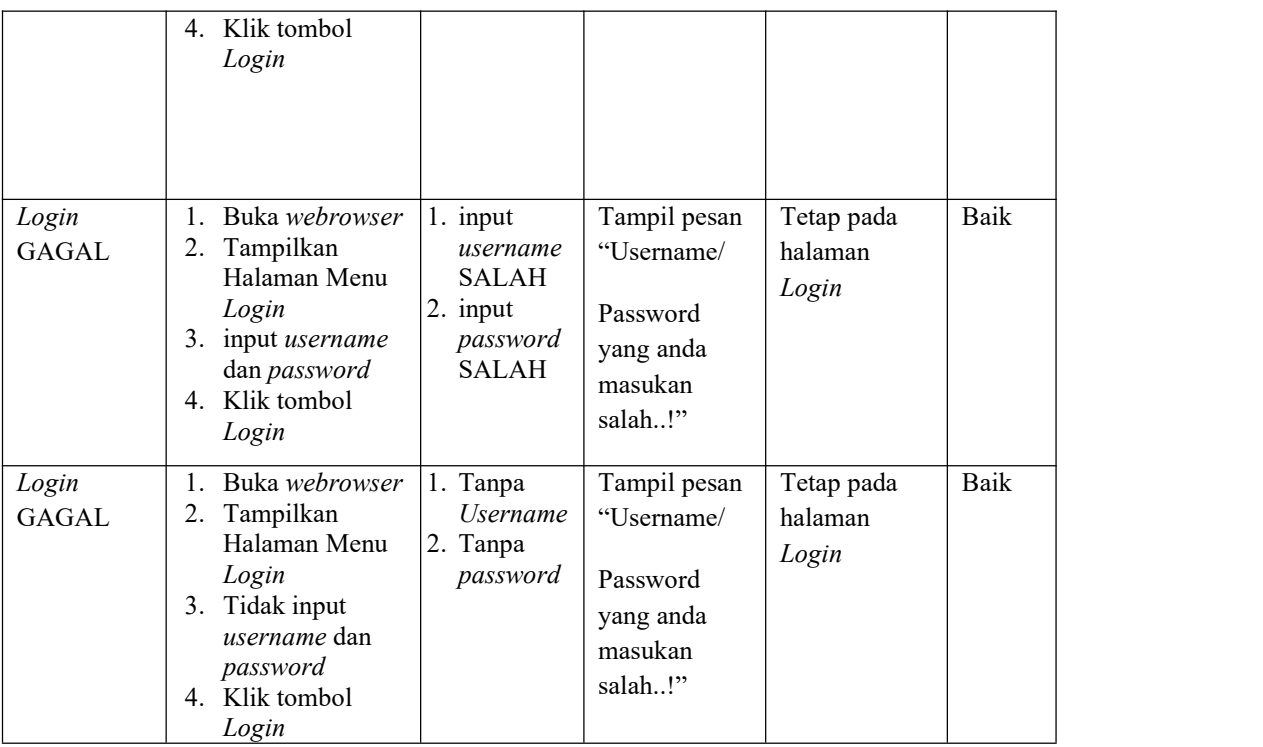

### **2. Pengujian Halaman Data Barang Masuk**

Pengujian halaman utama dilakukan untuk memeriksa fungsional agar terbebas dari*error,* pengujian dilakukan dengan dua kondisi. Kondisi yang pertama jika dalam keadaan berhasil dan yang kedua jika dalam keadaan gagal.

Tabel 5.2 **Pengujian Halaman Barang Masuk**

| Kondisi<br>Pengujian                    | <b>Prosedur</b><br>Pengujian                                                           | <b>Masukan</b>                    | Keluaran                                                   | <b>Hasil</b> yang<br>didapat                                                   | Kesim<br>pulan |
|-----------------------------------------|----------------------------------------------------------------------------------------|-----------------------------------|------------------------------------------------------------|--------------------------------------------------------------------------------|----------------|
| Data barang<br>masuk<br><b>BERHASIL</b> | Tampilkan<br>Halaman Data<br>barang masuk<br>Cek menu-menu<br>yang ada satu<br>persatu | Klik menu<br>data barang<br>masuk | Tampilkan<br>halaman<br>berdasarkan<br>menu yang<br>diklik | Tampil menu<br>yang dipilih<br>beserta<br>tombol yang<br>tersedia pada<br>menu | Baik           |

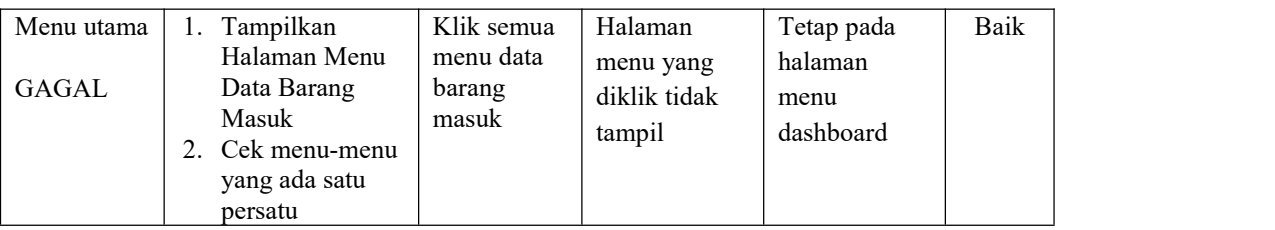

### **3. Pengujian Halaman Data Admin**

Pengujian halaman Admin dilakukan untuk memeriksa fungsional agar terbebas dari*error,* pengujian dilakukan dengan dua kondisi. Kondisi yang pertama jika dalam keadaan berhasil dan yang kedua jika dalam keadaan gagal.

| Kondisi<br>Pengujian               | Prosedur<br>Pengujian                                                                                                    | <b>Masukan</b>                                         | Keluaran                                                 | <b>Hasil</b> yang<br>didapat                | <b>Kesim</b><br>pulan |
|------------------------------------|----------------------------------------------------------------------------------------------------|--------------------------------------------------------|----------------------------------------------------------|---------------------------------------------|-----------------------|
| Tambah<br>Admin<br><b>BERHASIL</b> | Klik tombol<br>$\tilde{\phantom{a}}$<br>tambah<br>Tampil<br>$\blacksquare$<br>Halaman<br>tambah<br>Input data<br>$\blacksquare$<br>Klik Simpan<br>$\blacksquare$                                                       | Tambah<br>data Admin<br><b>LENGKAP</b>                 | Tampil<br>pesan : "Data<br>Berhasil<br>Ditambahkan<br>,, | Data pada<br>gridview<br>bertambah          | Baik                  |
| Tambah<br>Admin<br><b>GAGAL</b>    | Klik tombol<br>$\blacksquare$<br>tambah<br>Tampil<br>$\blacksquare$<br>Halaman<br>tambah<br>Input data<br>$\blacksquare$<br>Klik Simpan<br>$\blacksquare$                                                              | Tambah<br>data Admin<br><b>TIDAK</b><br><b>LENGKAP</b> | Tampil<br>pesan :<br>"Harap isi<br>bidang ini"           | Data pada<br>gridview<br>tidak<br>bertambah | <b>Baik</b>           |
| Edit Admin<br><b>BERHASIL</b>      | Pilih data yang<br>$\overline{\phantom{a}}$<br>hendak diedit<br>Klik tombol edit<br>$\blacksquare$<br>Tampil<br>$\sim$<br>Halaman edit<br>Modifikasi data<br>$\blacksquare$<br>Klik update<br>$\overline{\phantom{a}}$ | Edit data<br>Admin<br><b>LENGKAP</b>                   | Tampil<br>pesan: "Data<br>Berhasil<br>Diedit"            | Data pada<br>gridview<br>diedit             | Baik                  |
| Edit Admin<br><b>GAGAL</b>         | Pilih data yang<br>$\bar{\phantom{a}}$<br>hendak diedit<br>Klik tombol<br>$\blacksquare$<br>tambah<br>Tampil<br>$\blacksquare$<br>Halaman<br>tambah<br>Modifikasi data<br>$\overline{\phantom{0}}$                     | Edit data<br>Admin<br><b>TIDAK</b><br><b>LENGKAP</b>   | Tampil<br>pesan :<br>"Harap isi<br>bidang ini"           | Data pada<br>gridview<br>tidak diedit       | Baik                  |

Tabel 5.3 **Pengujian Halaman Menu Admin**

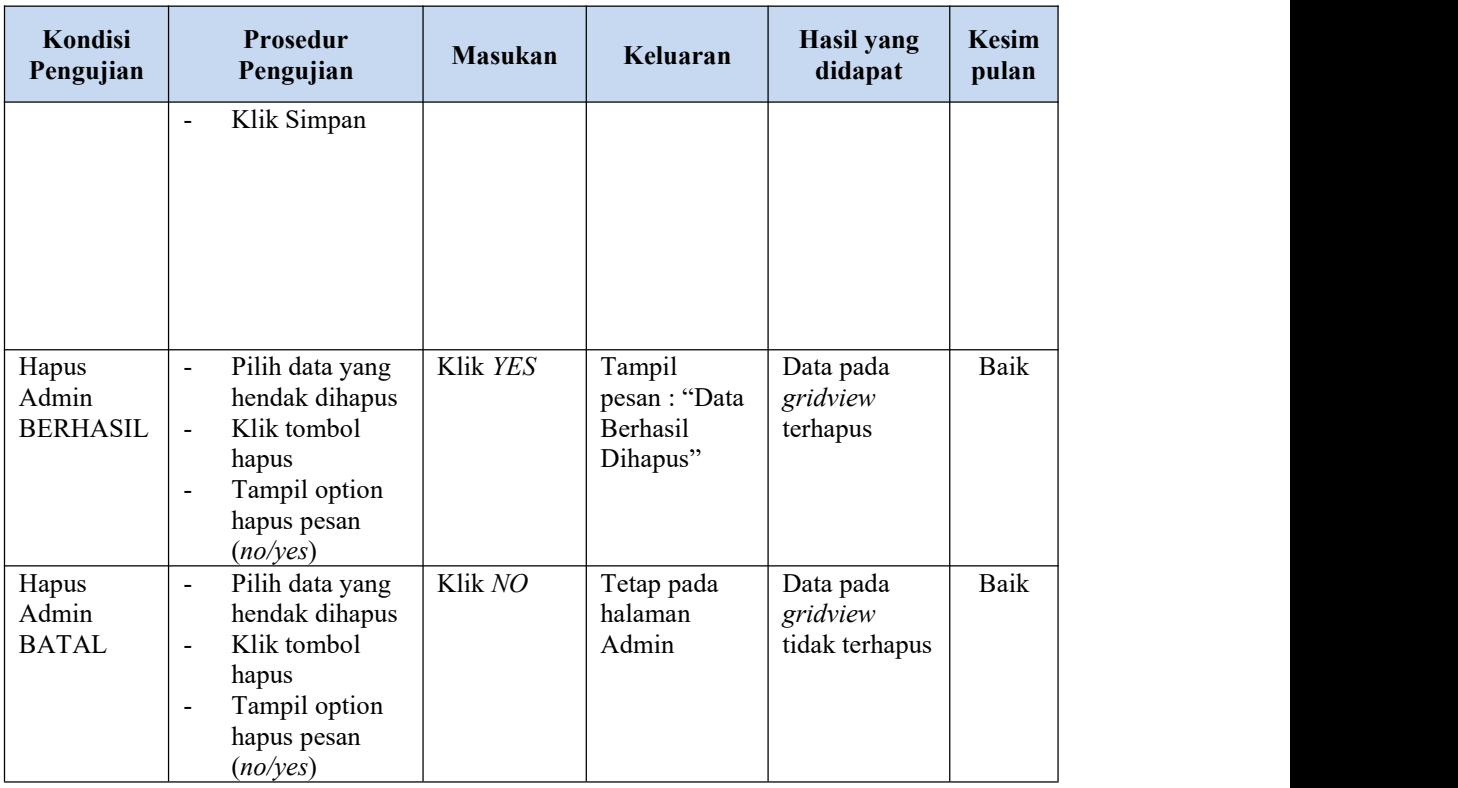

### **4. Pengujian Halaman Data Barang Keluar**

Pengujian halaman data barang keluar dilakukan untuk memeriksa fungsional agar terbebas dari *error,* pengujian dilakukan dengan dua kondisi. Kondisi yang pertama jika dalam keadaan berhasil dan yang kedua jika dalam keadaan gagal.

**Kondisi Pengujian Pengujian** Prosedur Masukan **Masukan Keluaran Hasil yang didapat Kesim pulan** Tambah | Klik tombol | Tamba Data Barang | tambah Keluar - Tampil<br>BERHASIL <sup>-</sup> tambah BERHASIL data barang Tampil Halaman | keluar LENGKAP - *Input* data - Klik Simpan Tambah data barang | pesan : "Data | *gridview* | keluar Berhasil LENGKAP Ditambahkan Tampil Data pada Tampil<br>
pesan : "Data | Data pada<br>
Berhasil | *gridview*<br>
Ditambahkan | bertambah<br>
" *gridview* bertambah Baik Tambah | Klik tombol | Tamba Data Barang | tambah Keluar | -GAGAL | tambah tambah | data barang | pesan : | gri - Tampil Halaman TIDAK - *Input* data - Klik Simpan Tambah keluar bidang ini" LENGKAP Tampil Data pada pesan : *gridview* | *gridview* "Harap isi Tampil<br>
pesan :<br>
"Harap isi didak bidang ini" bertambah bahang ini bertambah di dalam bahan di dalam kertambah di dalam kertama di dalam kertama di dalam kertama di dalam kertama di dalam kertama di dalam kertama di dalam tidak bertambah Baik

Tabel 5.4 **Pengujian Halaman Barang Keluar**

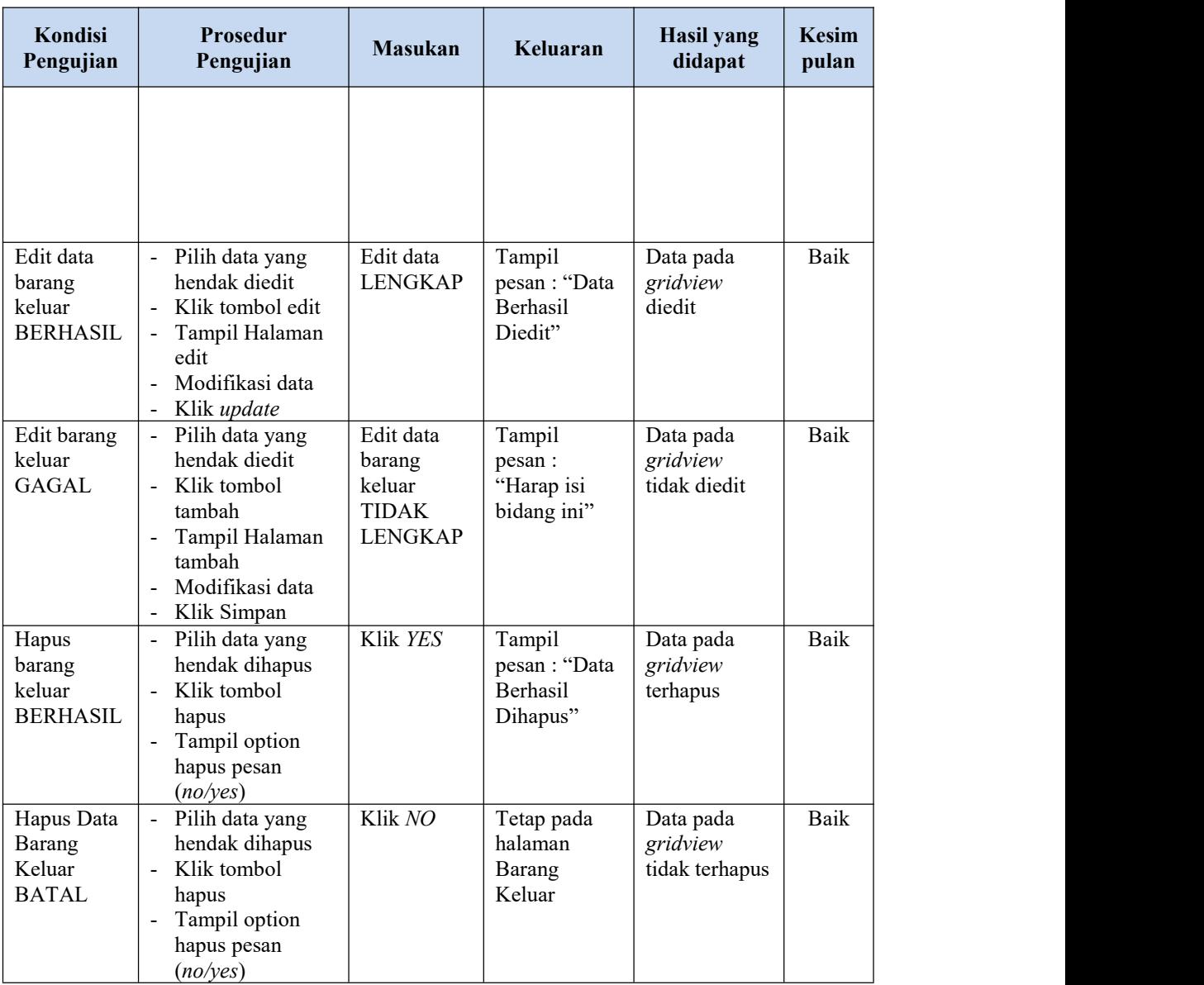

### **5. Pengujian Halaman Data Barang**

Pengujian halaman data barang dilakukan untuk memeriksa fungsional agar terbebas dari*error,* pengujian dilakukan dengan dua kondisi. Kondisi yang pertama jika dalam keadaan berhasil dan yang kedua jika dalam keadaan gagal.

Tabel 5.5 **Pengujian Halaman Barang**

| Kondisi<br>Pengujian | <b>Prosedur</b><br>Pengujian | <b>Masukan</b> | Keluaran | <b>Hasil</b> yang<br>didapat | <b>Kesim</b><br>pulan |
|----------------------|------------------------------|----------------|----------|------------------------------|-----------------------|
|----------------------|------------------------------|----------------|----------|------------------------------|-----------------------|

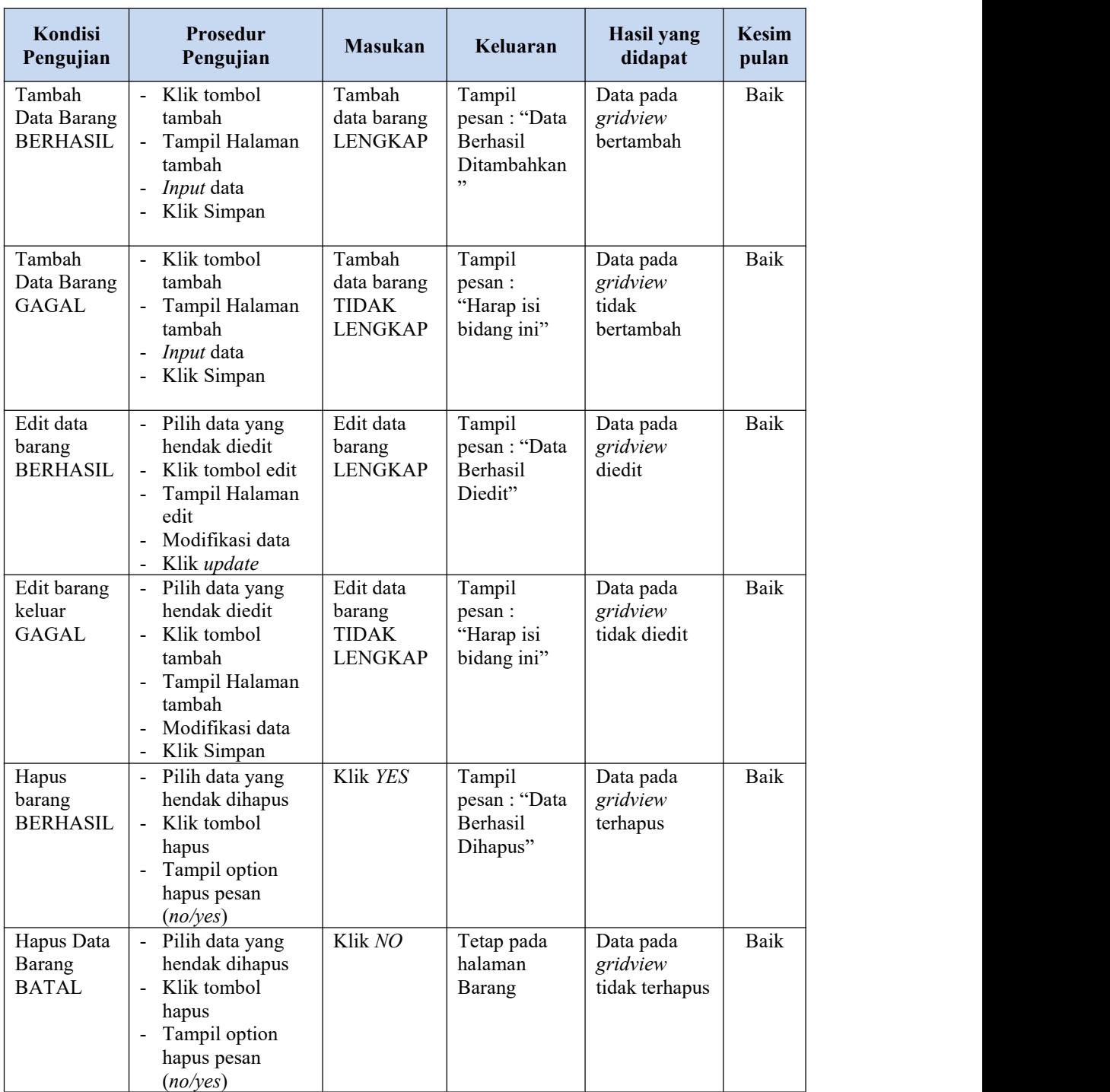

## **6. Pengujian Halaman Data Jenis Barang**

Pengujian halaman data jenis barang dilakukan untuk memeriksa fungsional agar terbebas dari *error,* pengujian dilakukan dengan dua kondisi. Kondisi yang pertama jika dalam keadaan berhasil dan yang kedua jika dalam keadaan gagal.

| Kondisi<br>Pengujian                                 | <b>Prosedur</b><br>Pengujian                                                                                                    | <b>Masukan</b>                                                   | Keluaran                                                | <b>Hasil</b> yang<br>didapat                | <b>Kesim</b><br>pulan |
|------------------------------------------------------|----------------------------------------------------------------------------------------------------|------------------------------------------------------------------|---------------------------------------------------------|---------------------------------------------|-----------------------|
| Tambah<br>Data Jenis<br>Barang<br><b>BERHASIL</b>    | Klik tombol<br>tambah<br>Tampil Halaman<br>tambah<br>- <i>Input</i> data<br>Klik Simpan<br>$\blacksquare$                                                            | Tambah<br>data jenis<br>barang<br><b>LENGKAP</b>                 | Tampil<br>pesan: "Data<br>Berhasil<br>Ditambahkan<br>,, | Data pada<br>gridview<br>bertambah          | Baik                  |
| Tambah<br>Data Jenis<br>Barang<br><b>GAGAL</b>       | Klik tombol<br>$\overline{\phantom{a}}$<br>tambah<br>Tampil Halaman<br>tambah<br>Input data<br>$\blacksquare$<br>Klik Simpan                                         | Tambah<br>data jenis<br>barang<br><b>TIDAK</b><br><b>LENGKAP</b> | Tampil<br>pesan :<br>"Harap isi<br>bidang ini"          | Data pada<br>gridview<br>tidak<br>bertambah | Baik                  |
| Edit data<br>jenis barang<br><b>BERHASIL</b>         | Pilih data yang<br>hendak diedit<br>Klik tombol edit<br>Tampil Halaman<br>$\mathbb{L}$<br>edit<br>Modifikasi data<br>$\blacksquare$<br>Klik update<br>$\blacksquare$ | Edit data<br>jenis barang<br><b>LENGKAP</b>                      | Tampil<br>pesan: "Data<br>Berhasil<br>Diedit"           | Data pada<br>gridview<br>diedit             | Baik                  |
| Edit jenis<br>barang<br>keluar<br><b>GAGAL</b>       | Pilih data yang<br>hendak diedit<br>Klik tombol<br>tambah<br>Tampil Halaman<br>tambah<br>Modifikasi data<br>Klik Simpan                                              | Edit data<br>jenis barang<br><b>TIDAK</b><br><b>LENGKAP</b>      | Tampil<br>pesan :<br>"Harap isi<br>bidang ini"          | Data pada<br>gridview<br>tidak diedit       | Baik                  |
| Hapus jenis<br>barang<br><b>BERHASIL</b>             | Pilih data yang<br>hendak dihapus<br>Klik tombol<br>hapus<br>Tampil option<br>$\blacksquare$<br>hapus pesan<br>(noives)                                              | Klik YES                                                         | Tampil<br>pesan: "Data<br>Berhasil<br>Dihapus"          | Data pada<br>gridview<br>terhapus           | Baik                  |
| Hapus Data<br>Jenis<br><b>Barang</b><br><b>BATAL</b> | - Pilih data yang<br>hendak dihapus<br>Klik tombol<br>hapus<br>Tampil option<br>hapus pesan<br>(no/yes)                                                              | Klik NO                                                          | Tetap pada<br>halaman jenis<br>Barang                   | Data pada<br>gridview<br>tidak terhapus     | Baik                  |

Tabel 5.6 **Pengujian Halaman Data Jenis Barang**

### **7. Pengujian Halaman Data Pelanggan**

Pengujian halaman data pelanggan dilakukan untuk memeriksa fungsional agar terbebas dari *error,* pengujian dilakukan dengan dua kondisi. Kondisi yang pertama jika dalam keadaan berhasil dan yang kedua jika dalam keadaan gagal.

| Kondisi<br>Pengujian                           | Prosedur<br>Pengujian                                                                                                    | <b>Masukan</b>                                           | Keluaran                                                 | <b>Hasil</b> yang<br>didapat                | <b>Kesim</b><br>pulan |
|------------------------------------------------|----------------------------------------------------------------------------------------------------|----------------------------------------------------------|----------------------------------------------------------|---------------------------------------------|-----------------------|
| Tambah<br>Data<br>Pelanggan<br><b>BERHASIL</b> | Klik tombol<br>$\mathbb{L}^2$<br>tambah<br>$\blacksquare$<br>Tampil Halaman<br>tambah<br>- <i>Input</i> data<br>Klik Simpan<br>-                                                                        | Tambah<br>data<br>pelanggan<br><b>LENGKAP</b>            | Tampil<br>pesan: "Data<br>Berhasil<br>Ditambahkan<br>, , | Data pada<br>gridview<br>bertambah          | Baik                  |
| Tambah<br>Data<br>Pelanggan<br><b>GAGAL</b>    | Klik tombol<br>$\overline{\phantom{a}}$<br>tambah<br>Tampil Halaman<br>tambah<br>Input data<br>$\frac{1}{2}$<br>Klik Simpan<br>$\blacksquare$                                                           | Tambah<br>data barang<br><b>TIDAK</b><br><b>LENGKAP</b>  | Tampil<br>pesan :<br>"Harap isi<br>bidang ini"           | Data pada<br>gridview<br>tidak<br>bertambah | <b>Baik</b>           |
| Edit data<br>pelanggan<br><b>BERHASIL</b>      | Pilih data yang<br>$\blacksquare$<br>hendak diedit<br>Klik tombol edit<br>Tampil Halaman<br>$\overline{\phantom{0}}$<br>edit<br>Modifikasi data<br>Klik update                                          | Edit data<br>barang<br><b>LENGKAP</b>                    | Tampil<br>pesan: "Data<br>Berhasil<br>Diedit"            | Data pada<br>gridview<br>diedit             | Baik                  |
| Edit data<br>pelanggan<br><b>GAGAL</b>         | Pilih data yang<br>$\blacksquare$<br>hendak diedit<br>Klik tombol<br>$\mathbf{r}$<br>tambah<br>Tampil Halaman<br>$\blacksquare$<br>tambah<br>Modifikasi data<br>$\overline{\phantom{0}}$<br>Klik Simpan | Edit data<br>pelanggan<br><b>TIDAK</b><br><b>LENGKAP</b> | Tampil<br>pesan :<br>"Harap isi<br>bidang ini"           | Data pada<br>gridview<br>tidak diedit       | Baik                  |
| Hapus data<br>pelanggan<br><b>BERHASIL</b>     | Pilih data yang<br>hendak dihapus<br>Klik tombol<br>$\overline{a}$<br>hapus<br>Tampil option<br>$\overline{a}$<br>hapus pesan<br>(noives)                                                               | Klik YES                                                 | Tampil<br>pesan: "Data<br>Berhasil<br>Dihapus"           | Data pada<br>gridview<br>terhapus           | Baik                  |

Tabel 5.7 **Pengujian Halaman Data Pelanggan**

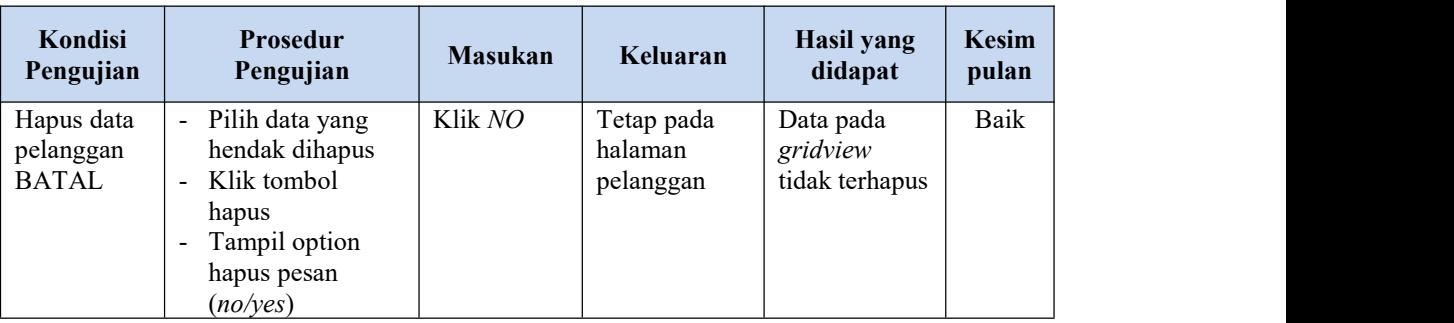

### **8. Pengujian Halaman Data Supplier**

Pengujian halaman data supplier dilakukan untuk memeriksa fungsional agar terbebas dari*error,* pengujian dilakukan dengan dua kondisi. Kondisi yang pertama jika dalam keadaan berhasil dan yang kedua jika dalam keadaan gagal.

| Kondisi<br>Pengujian                          | <b>Prosedur</b><br>Pengujian                                                                                                    | <b>Masukan</b>                                        | Keluaran                                                  | Hasil yang<br>didapat                       | <b>Kesim</b><br>pulan |
|-----------------------------------------------|----------------------------------------------------------------------------------------------------|-------------------------------------------------------|-----------------------------------------------------------|---------------------------------------------|-----------------------|
| Tambah<br>Data<br>Supplier<br><b>BERHASIL</b> | Klik tombol<br>$\blacksquare$<br>tambah<br>Tampil Halaman<br>$\blacksquare$<br>tambah<br><i>Input</i> data<br>$\blacksquare$<br>Klik Simpan<br>$\blacksquare$                              | Tambah<br>data<br>supplier<br><b>LENGKAP</b>          | Tampil<br>pesan : "Data<br>Berhasil<br>Ditambahkan<br>, , | Data pada<br>gridview<br>bertambah          | Baik                  |
| Tambah<br>Data<br>supplier<br>GAGAL           | Klik tombol<br>$\blacksquare$<br>tambah<br>Tampil Halaman<br>$\blacksquare$<br>tambah<br>Input data<br>$\blacksquare$<br>Klik Simpan<br>$\blacksquare$                                     | Tambah<br>data<br>supplier<br>TIDAK<br><b>LENGKAP</b> | Tampil<br>pesan :<br>"Harap isi<br>bidang ini"            | Data pada<br>gridview<br>tidak<br>bertambah | Baik                  |
| Edit data<br>supplier<br><b>BERHASIL</b>      | Pilih data yang<br>$\blacksquare$<br>hendak diedit<br>Klik tombol edit<br>Tampil Halaman<br>$\sim$<br>edit<br>Modifikasi data<br>$\overline{\phantom{a}}$<br>Klik update<br>$\blacksquare$ | Edit data<br>supplier<br><b>LENGKAP</b>               | Tampil<br>pesan : "Data<br>Berhasil<br>Diedit"            | Data pada<br>gridview<br>diedit             | Baik                  |

Tabel 5.8 **Pengujian Halaman Data Supplier**

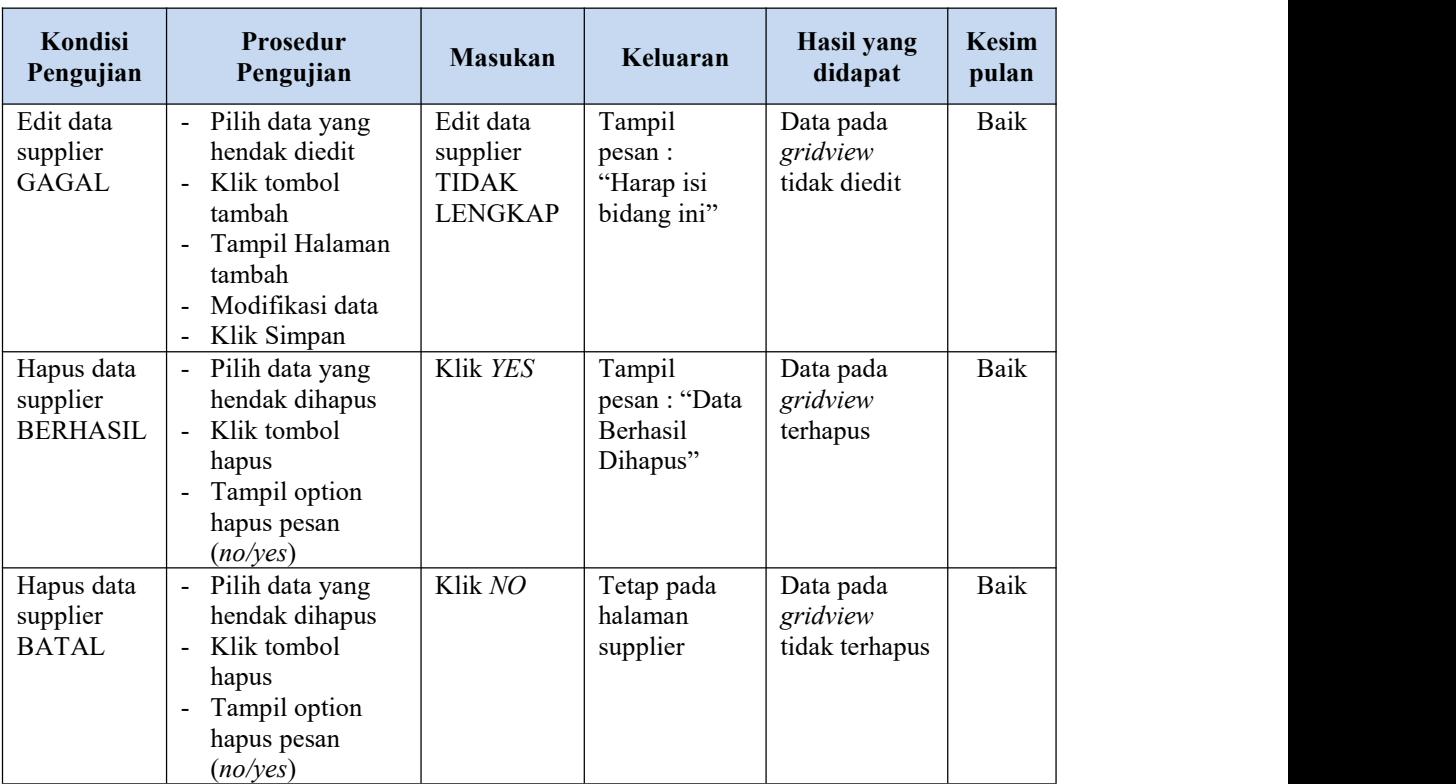

### **9. Pengujian Halaman Data Laporan**

Pengujian halaman data laporan dilakukan untuk memeriksa fungsional agar terbebas dari*error,* pengujian dilakukan dengan dua kondisi. Kondisi yang pertama jika dalam keadaan berhasil dan yang kedua jika dalam keadaan gagal.

| Kondisi<br>Pengujian               | Prosedur<br>Pengujian                                                                 | <b>Masukan</b>                        | Keluaran                  | Hasil yang<br>didapat                      | <b>Kesim</b><br>pulan |
|------------------------------------|---------------------------------------------------------------------------------------|---------------------------------------|---------------------------|--------------------------------------------|-----------------------|
| Data<br>Laporan<br><b>BERHASIL</b> | Klik data laporan<br>$\blacksquare$<br>Pilih data laporan<br>$\overline{\phantom{a}}$ | -Klik data<br>laporan<br>-Klik        | Menampilkan<br>laman data | Menampilkan<br>data laporan<br>keseluruhan | Baik                  |
|                                    |                                                                                       | tombol Print<br>Preview,<br>Print dan |                           |                                            |                       |

Tabel 5.9 **Pengujian Halaman Data Laporan**

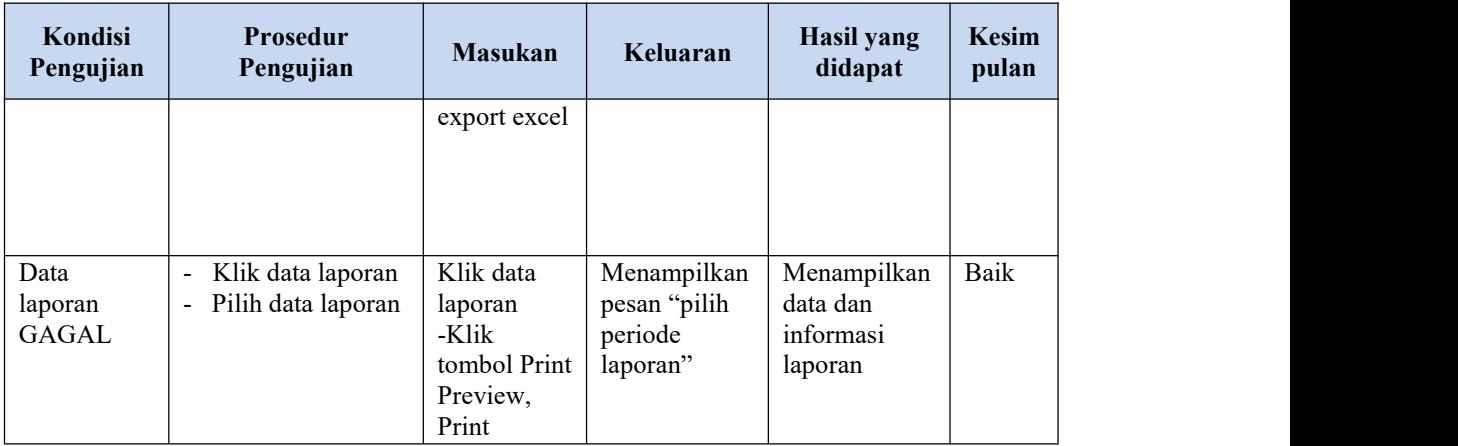

# **5.3 ANALISIS HASIL YANG DICAPAI OLEH SISTEM PERANGKAT LUNAK**

Setelah melakukan berbagai pengujian pada sistem pengolahan data pada sistem informasi persediaan barang Nuxelo store jambi maka didapatkan evaluasi dari kemampuan penampilan sistem ini. Adapun kelebihan dan kelemahan dari sistem petampilan ini adalah sebagai berikut:

- 1. Kelebihan Program
	- a. Sistem ini bisa digunakan oleh administrator dan pimpinan untuk mengelola data dan monitoring data persediaan
	- b. Sistem mampu melakukan pengolahan data sepertipengolahan data persediaan barang masuk, barang keluar, return data supplier data barang dan monitor data laporan
	- c. Sistem informasi berbasis web dapat dikembangankan serta di hostingkan internet sesuai dengan kebutuhan, dengan adanya hosting maka aplikasi persediaan barang dapat dikelola dan dimonitor dari mana saja
- 2. Kekurangan program
	- a. Tampilan user *interface* masih sederhana diharapkan untuk pengembangan sistem selanjutnya dapat meningkatkan kualitas *user interface* dan *user experience*
	- b. Sistem aplikasi persediaan yang dirancang hanya sebatas pengelolaan 1 gudang toko persediaan barang, belum ada nya fitur multi gudang atau *warehouse*